#### **You can now use Panopto with Microsoft Teams! With the Panopto application in Teams, you can access your Panopto content, upload meeting recordings to Panopto, and more.**

**Follow these steps to add the Panopto applications to your Microsoft Teams client.**

Log into your Teams desktop client. On the left-hand side of the screen, click *Apps*.

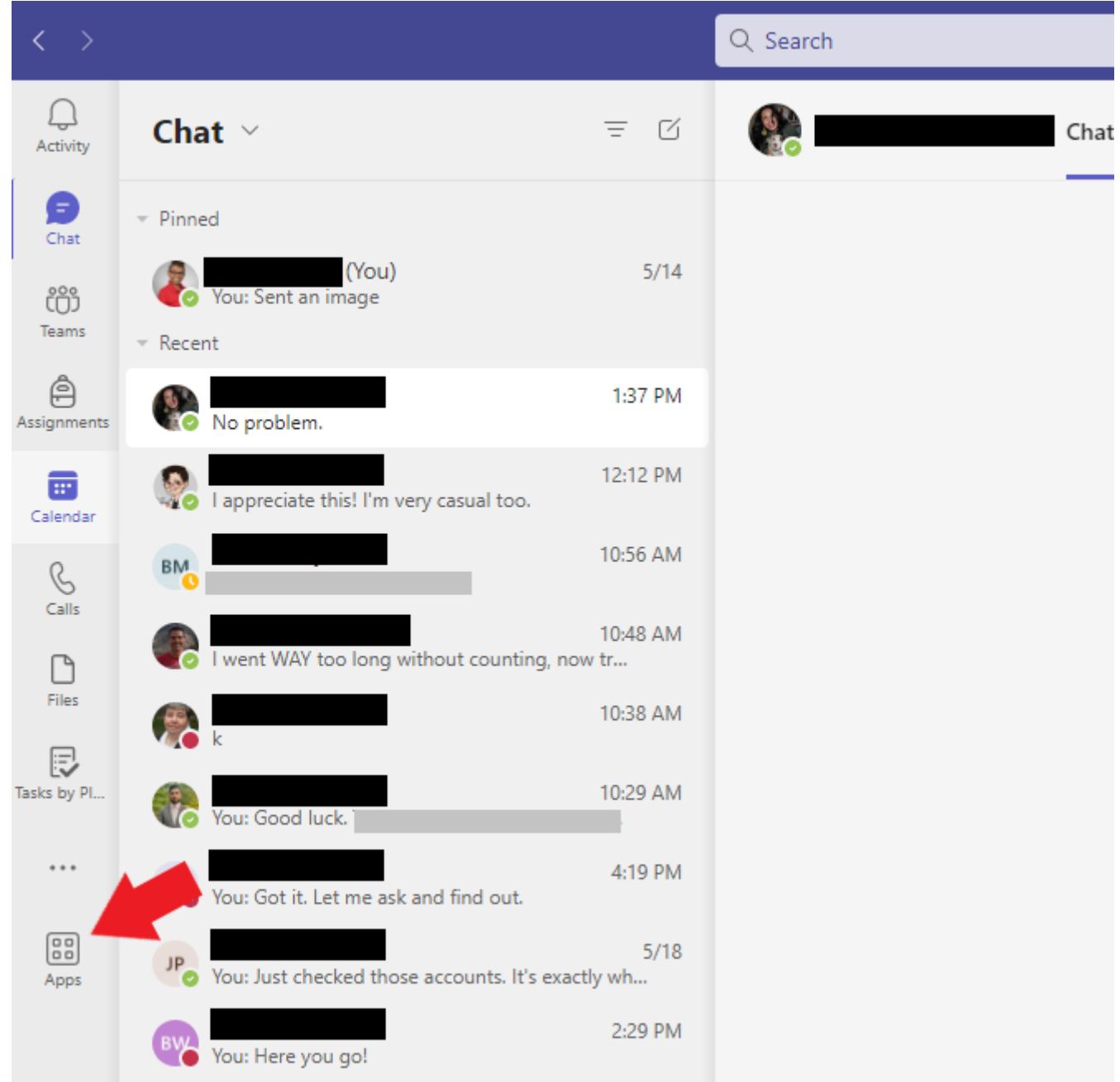

Find *Panopto* under *Popular in your org* or alternatively, search for *Panopto* in the Search bar on the left side of the screen. After selecting Panopto, a new window will appear.

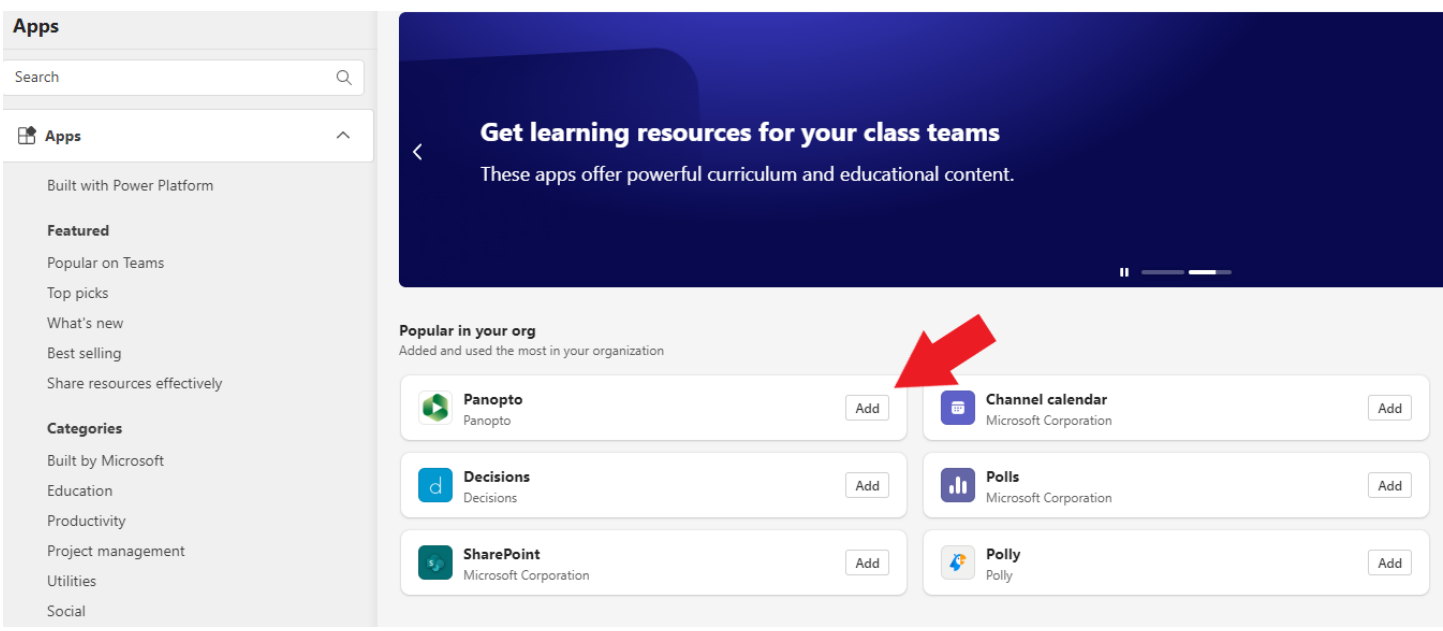

In the new window, click *Add*. The window will close.

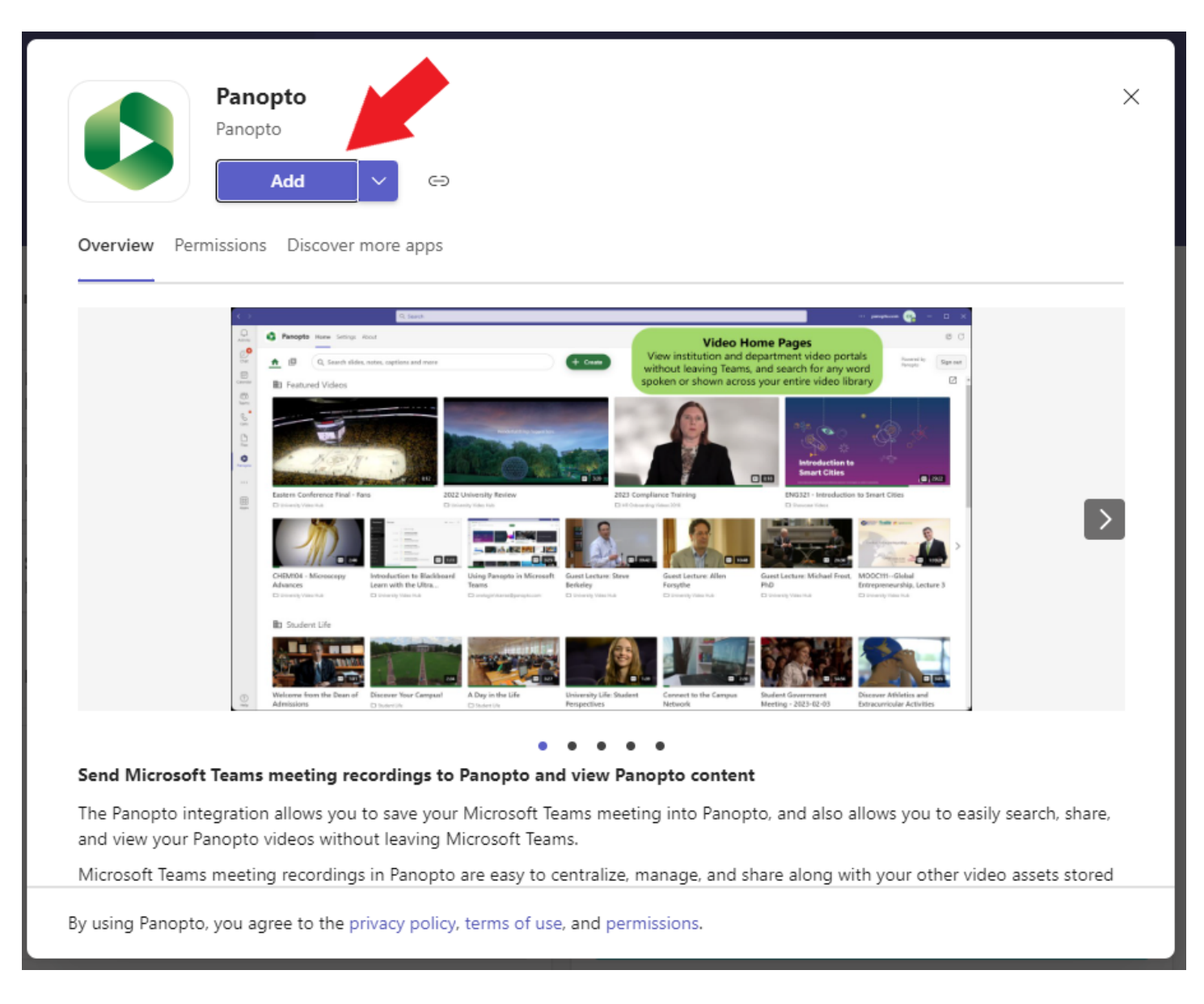

After the window closes, you will be prompted to sign into Panopto. On the first step, select *blackboard.louisville.edu* from the dropdown menu. Then, click *Sign in*. A new window will appear.

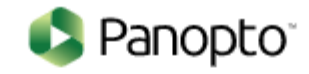

# Sign in to Panopto

blackboard.louisville.edu

Sign in

We use cookies to remember your preferences and measure how our site is used. By continuing to browse this site, you are agreeing to our use of cookies. Learn more

In the new window, sign in using your University email (userID@louisville.edu) and password.

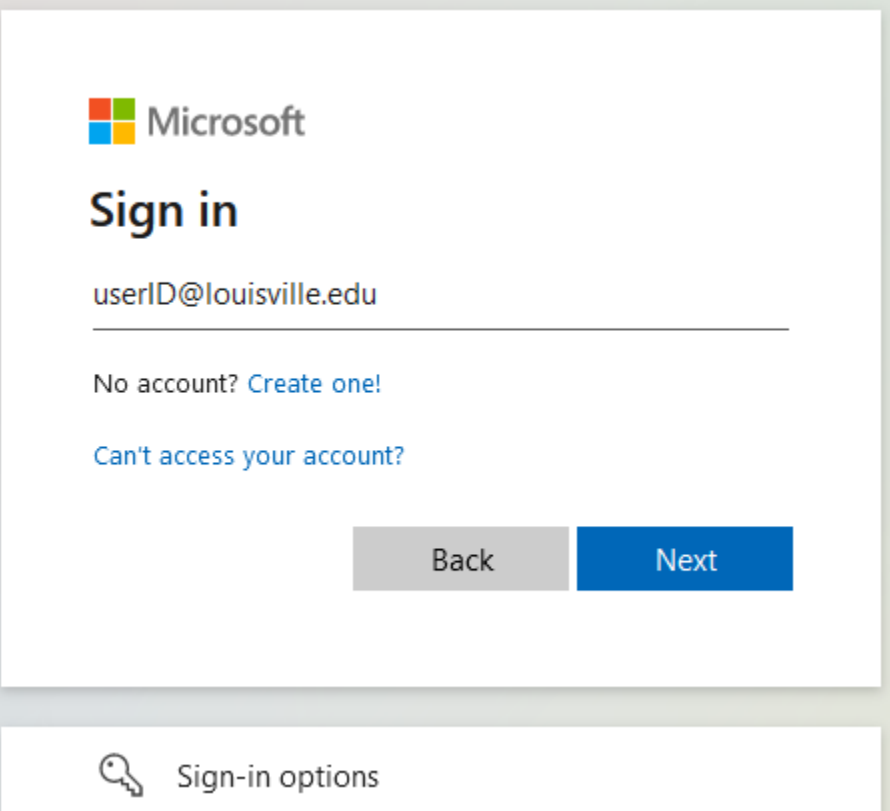

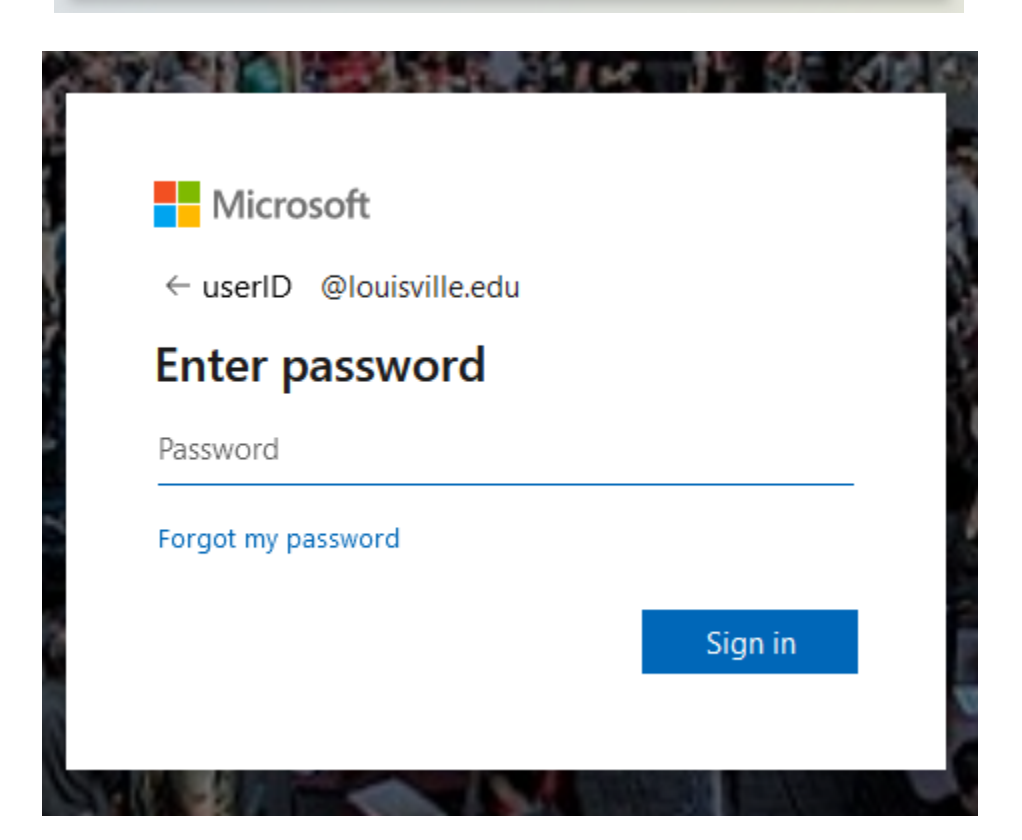

After signing in, the window will close. Your Panopto account will display in your Teams client.

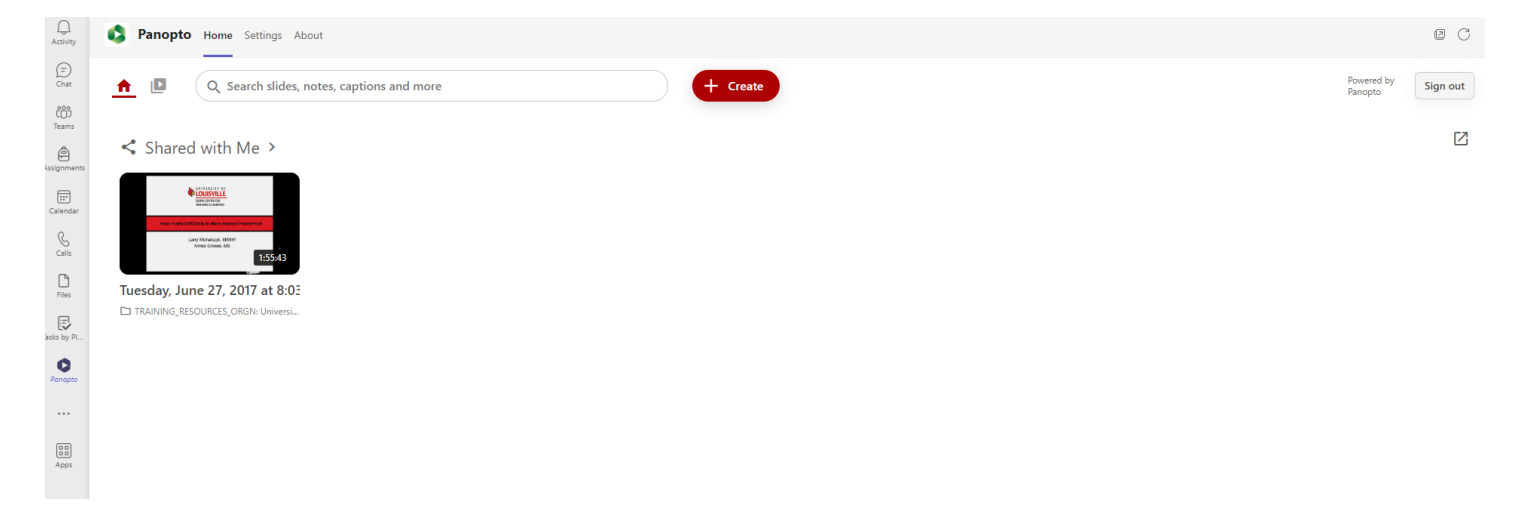